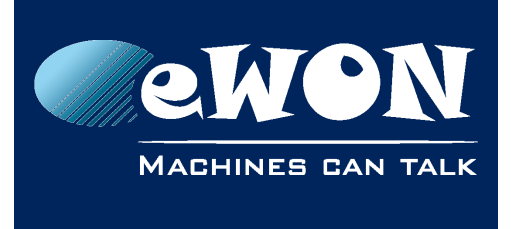

# **How to access the Internet via the eWON (beside Talk2M VPN)**

You can get an access to the Internet, beside the Talk2M-VPN tunnel, if needed.

#### **1. Make sure you have full Internet access available.**

 The Internet requests to and from the service laptop will not travel through the VPN tunnel. As a result, if your network has a strict firewall that prevents traffic outside the VPN tunnel, you will need to work with your IT manager.

### **2. Activate the NAT feature on the eWON.**

Open the Routing setup page

*System Setup/ Communication/ Networking config/ Routing*

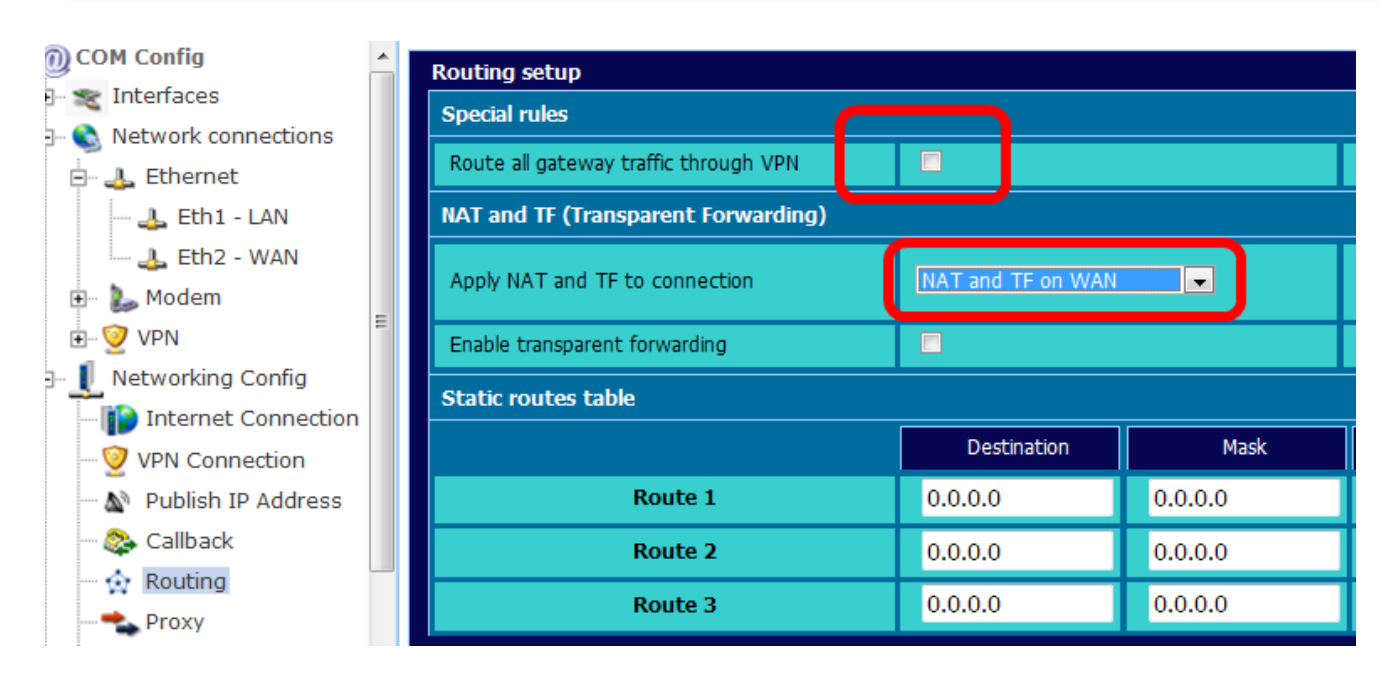

- - Uncheck the "Route all gateway traffic through VPN"
- - For the 'Apply Nat and TF to connection' field choose "NAT and TF on WAN"
- - Leave the "Enable transparent forwarding" option unchecked.

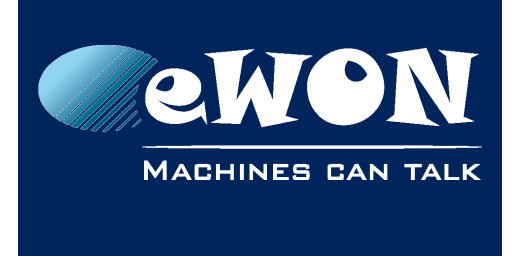

## **3. Allow traffic forwarding.**

Open the Security setup page

System Setup/ Communication/ Networking config/ Security

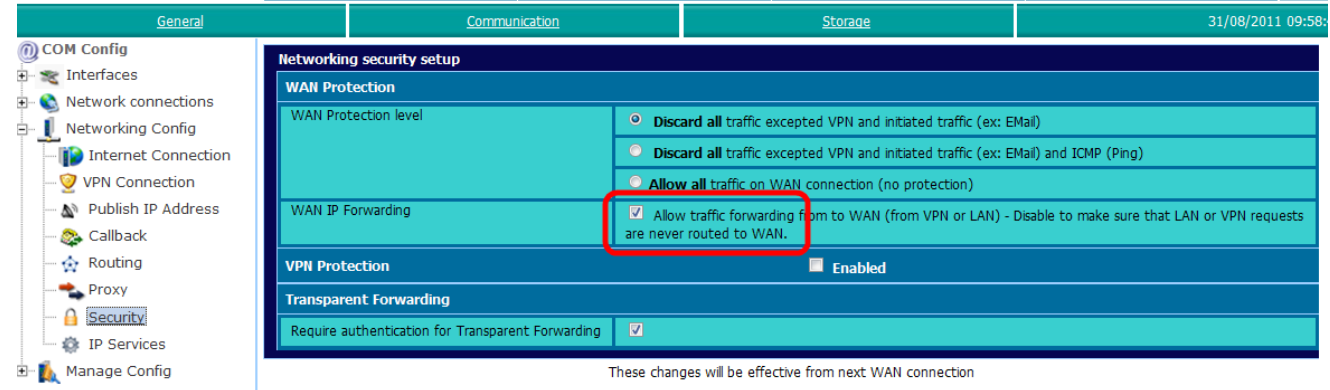

• Check the box to allow traffic forwarding.

### **4. WAN connection**

If a WAN connection has already been established, you will need to trigger a new connection for these changes to take effect. The easiest way to do this is to reboot the eWON. To reboot the eWON without cycling power, go to

```
 Configuration / System Setup / General / General / Reboot.
```
#### **5. Gateway address**

The service laptop must have the eWON's LAN IP address as its gateway address. In addition, the service laptop must have a valid DNS server specified. The DNS server can either be the DNS server you specified when you configured your eWON's WAN settings or can be a public DNS server.

## **6. NAT and TF on WAN**

Since your NAT and TF settings are now set to "NAT and TF on WAN" the Plug'n Route feature is not anymore activated. You will need to make sure that all ethernet devices on the eWON's LAN network have the eWON's LAN IP address as their gateway address. If you do not take this step, you will not be able to reach those devices through your VPN connection.

## **Revision**

#### **Revision History**

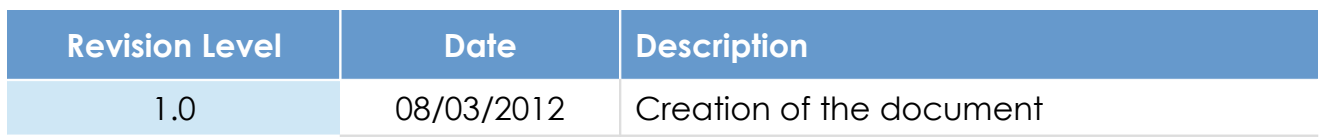

#### **Document build number: 15**

#### **Note concerning the warranty and the rights of ownership**:

The information contained in this document is subject to modification without notice. Check http://wiki.ewon.biz for the latest documents releases.

The vendor and the authors of this manual are not liable for the errors it may contain, nor for their eventual consequences.

No liability or warranty, explicit or implicit, is made concerning the quality, the accuracy and the correctness of the information contained in this document. In no case the manufacturer's responsibility could be called for direct, indirect, accidental or other damage occurring from any defect of the product of errors coming from this document.

The product names are mentioned in this manual for information purposes only. The trade marks and the product names or marks contained in this document are the property of their respective owners.

This document contains materials protected by the International Copyright Laws. All reproduction rights are reserved. No part of this handbook can be reproduced, transmitted or copied in any way without written consent from the manufacturer and/or the authors of this handbook.

eWON sa, Member of ACT'L Group